Update the firmware, backup and restore the configuration of a Digi Connect Wan 3G using a USB flash drive.

1. Configure and prepare required files on the USB flash drive to allow firmware update and configuration backup/restore.

Objective: Step by step instructions to upgrade the firmware, backup and restore the configuration using a USB flash drive on a device running firmware 2.15.x and above.

- 1.1 Software Requirements
  - Digi Device Discovery Utility
  - PuTTy or any Terminal application
  - TFTP server such as 3CDaemon

#### 1.2 Hardware Requirements

- **Digi Connect Wan 3G** running firmware version **2.15.x** minimum.

### 2. Step by step instructions

- 1) Firmware update from USB flash drive by web interface
- a) Make sure that the USB flash drive is formatted to the FAT32 file system, if not, proceed to (make sure to backup any data left on the drive as it will be fully erased)
- b) Download the latest firmware version from the support web site and copy it to the root folder of the USB flash drive so it looks like:

x:\82001532\_L.bin (where x is the windows drive letter of the USB flash drive)

- c) Properly eject the USB flash drive using the windows eject functionality and plug it on the Digi Connect Wan 3G.
- d) Using Digi Device Discovery, discover the device, select it and click on Open web interface
- e) Navigate to Administration>Update Firmware
- f) Click on "Select Firmware from Local USB Drive"

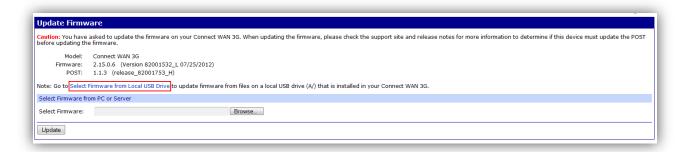

Update the firmware, backup and restore the configuration of a Digi Connect Wan

3G using a USB flash drive.

g) The local firmware update page will show and display the firmware files (in .bin format) stored on the USB flash drive :

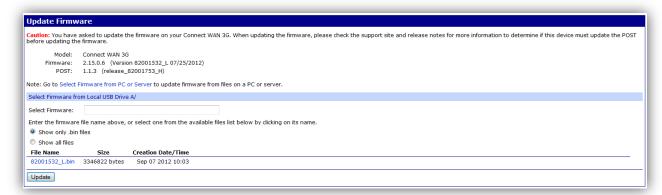

- h) Click on the file name, or type the name in the "**Select Firmware**" text field and click **Update**, "Update in Progress" will be shown next to the button while the unit is working.
- i) When the update process is complete, click on the **Reboot** button as advised:

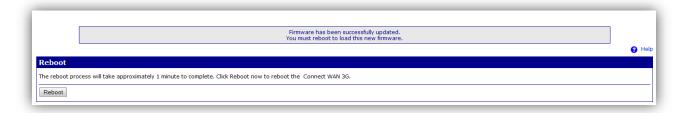

#### 2) Firmware update from USB flash drive by command line

- a) Make sure that the USB flash drive is formatted to the FAT32 file system, if not, proceed to (make sure to backup any data left on the drive as it will be fully erased)
- b) Download the latest firmware version from the support web site and copy it to the root folder of the USB flash drive so it looks like:

x:\82001532\_L.bin (where x is the windows drive letter of the USB flash drive)

- c) Properly eject the USB flash drive using the windows eject functionality and plug it on the Digi Connect Wan 3G.
- d) Using Digi Device Discovery, discover the device, select it and click on Telnet to Command Line
- e) Type the following on the command window:

boot load=local:A/82001532\_L.bin

Update the firmware, backup and restore the configuration of a Digi Connect Wan 3G using a USB flash drive.

f) The download will start:

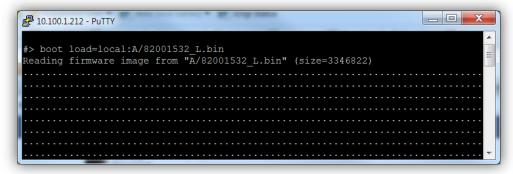

g) When done, the following message will appear:

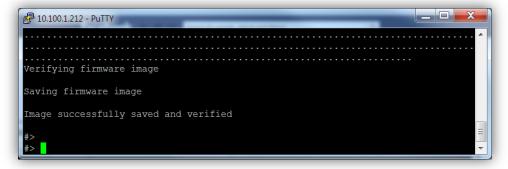

h) It is now required to reboot the device, by typing:

#### **boot action=reboot**

i) After reboot, verify the version using display device

```
10.100.1.212 - PuTTY
#> display device
Device Information:
Product
                      : Connect WAN 3G
                      : Connect WAN 3G (RS232 serial)
Model
MAC Address
Firmware Version : 2.15.0.6 (Version 82001532_L 07/25/2012)
                      : 1.1.3 (release_82001975_C)
: 1.1.3 (release_82001753_H)
Post Version
Product VPD Version : release_82002144_A
Product ID
                       : 0x009C
                       : 0x0044
Hardware Strapping
```

Aug 2012 v.1 Digi International 3 of 5

Update the firmware, backup and restore the configuration of a Digi Connect Wan 3G using a USB flash drive.

### 3) Configuration Backup and Restore from USB Flash drive by web interface

- a) Make sure that the USB flash drive is formatted to the FAT32 file system, if not, proceed to (make sure to backup any data left on the drive as it will be fully erased)
- b) If you want to restore a backup file, copy it to the USB flash drive, it should look like this:

x:\backup.cfg (where x is the windows drive letter of the USB flash drive)

- c) Properly eject the USB flash drive using the windows eject functionality and plug it on the Digi Connect Wan 3G.
- d) Using Digi Device Discovery, discover the device, select it and click on **Open web interface**
- e) Navigate to **Administration>Backup/Restore** and click on **Backup/Restore Configuration to/from Local Files**
- f) In the Select Local File Location section, check "Access and display files on a local USB drive (A/)
- g) To **Restore** a file, scroll to the **Restore Configuration from Local File** section, click on the backup.cfg file or type it's name in the Restore From File text box and click the **Restore** button.
- h) To **Backup** a file, scroll to the **Backup Configuration to a Local File** section, chose to include encrypted passwords and keys in the backup file or not, select the backup's file name (backup.cfg by default) and click the **Backup** button.

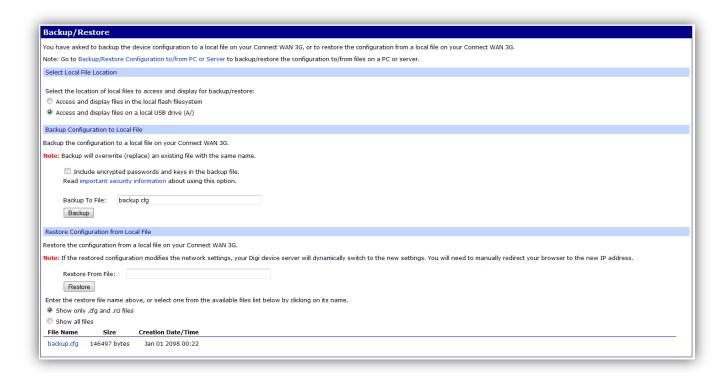

Aug 2012 v.1 Digi International 4 of 5

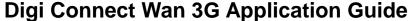

Update the firmware, backup and restore the configuration of a Digi Connect Wan

3G using a USB flash drive.

### 4) Configuration Backup and Restore from USB Flash drive by command line

- a) Make sure that the USB flash drive is formatted to the FAT32 file system, if not, proceed to (make sure to backup any data left on the drive as it will be fully erased)
- b) If you want to restore a backup file, copy it to the USB flash drive, it should look like this:

x:\backup.cfg (where x is the windows drive letter of the USB flash drive)

- c) Properly eject the USB flash drive using the windows eject functionality and plug it on the Digi Connect Wan 3G.
- d) Using Digi Device Discovery, discover the device, select it and click on Telnet to Command Line
- e) To **Restore** a backup configuration type the following command:

## backup from=local:A/backup.cfg

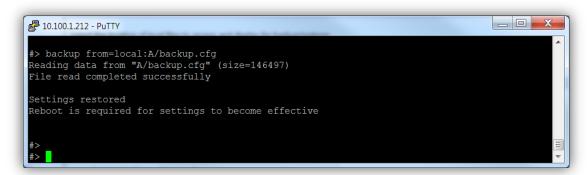

- f) A reboot is required for the settings to become effective, issue the following command to reboot the unit: boot action=reboot
- g) To **Backup** a configuration to the USB drive, type the following command:

#### backup to=local:A/backup.cfg

to include passwords and keys, type the following command:

### backup passwords to=local:A/backup.cfg

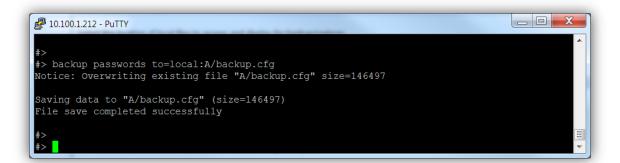

Aug 2012 v.1 Digi International 5 of 5